### CU 8.9 HRMS Step by Step Guide Hire Retiree - Workforce Administration Module

Overview: This guide provides instruction for hiring a University of Colorado retiree. When an employee retires, ES automatically sets up an active "0" job record to track retirement benefits. If the retiree returns to work at the university during retirement, use Add Employment Instance to rehire. The "0" job record is reserved for tracking retirement benefits and cannot be used to rehire.

Note: The screen shots used in this guide may not be representative of your access.

#### University<sub>of</sub> 1. Begin Hiring Colorado Retiree by Menu reviewing Job List Search: (3) Reports and Reviews D My Favorites **Navigation:** Auditing Auditing **Funding and Suspense** Job Information Funding and Suspense Job Information Payroll and Time Auditina □ Reports and Reviews Benefits with No Earnings Employee Job Data - Fund Dist Personnel Actions Audit Time Entry Audit Funding Distribution - DeptID Contract Pay Employees on Leave of Absence Collection Funding Distribution - PosNo ☐ Job Information Personal Information Position ☐ Job List Payroll and Time Collection Payroll and Time Collection Personal Information Personal Information Position Position ▶ Recruiting ▶ Training Employee Compensation Campus Box Table Active/nactive Positions Recruiting Active Position History Incumbent History Emergency Contacts Employee Birthdays 5 More... Workforce Administration Compensation Time Collection Overtime 7 More... 8 More... Workforce Development 7 <u>Training</u> Recruiting Organizational Development Enterprise Learning ecruiting Fraining ☐ Candidate Listing ☐ Job Requisition Information Admin Training Reporting Tools Student Training History Review Training Summary University<sub>of</sub> 2. Job List Search Colorado page displays New Window I 🚇 ☐ Enter one or more Enter any information you have and click Search. Leave fields blank for a list of all values search fields Find an Existing Value Search ☐ Click EmpliD: hegins with begins with Last Name: begins with National ID: begins with Search Clear Basic Search Save Search Criteria University<sub>of</sub> 3. Job List page Colorado

# displays

□ Review basic information for all employee's records □ Determine if there is

Job List

McCarty.Mary

terminated record (T) that will likely be reused for Add **Employment Instance**  ID: 122784

New Window | Customize Page | 🚇

## 4. Navigate to the Job Information menu

- ☐ WorkforceAdministration
- ☐ Job Information
- ☐ Add Employment Instance

### 5. Add Employment Instance page displays

Enter employee ID
 Enter effective date
 (start date) for the
 retiree's additional job
 record

□ Click

Add

## 6. Add Job Srch Cu page displays

- □ Recommendation: use terminated job record if available for retiree hire. In no case use the "0" job record
- □ Click ore-use this employee record number

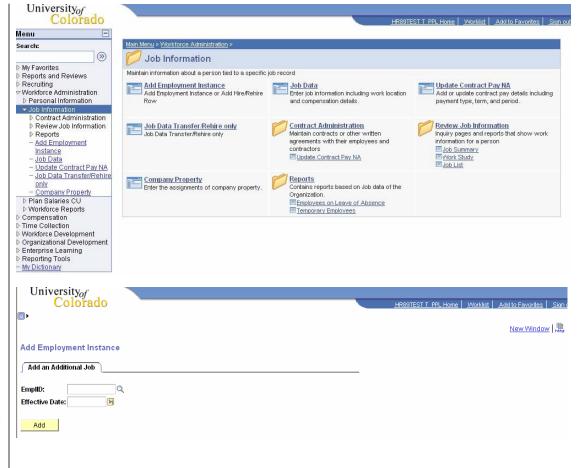

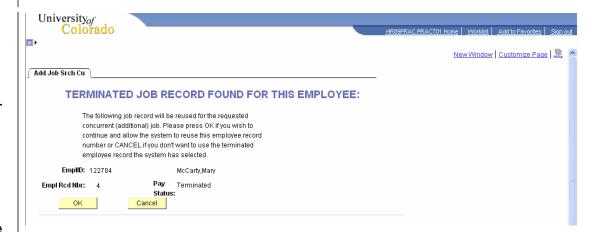

## 7. Work Location page displays □ Action of Rehire defaults

□ Choose Reason of **RET** for retiree

□ Enter position number of the job.\* Create or modify an existing position if needed

☐ Click uto enter notes about the job

Job Information □ Click <sup>Ⅱ</sup>

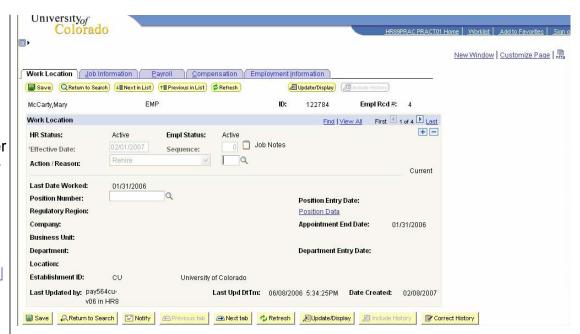

Note: \* If the hire (rehire) retiree date is prior to the effective date of the position or if the position has not been approved, you will not be able to save the rehire. A position in Proposed status will have to be approved before proceeding. Once the position has been approved, navigate to Add Employment Instance to complete the hire (rehire). (Workforce Administration / Job Information / Add Employment Instance). Refer to the Add Employment Instance step-by-step guide for more information.

### 8. Job Information page displays

☐ Reports To defaults from position data □ Empl Class will default from Job Code upon saving □ Percent of Time and Standard Hours default from position data and can be updated. A change to either one updates the other

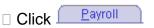

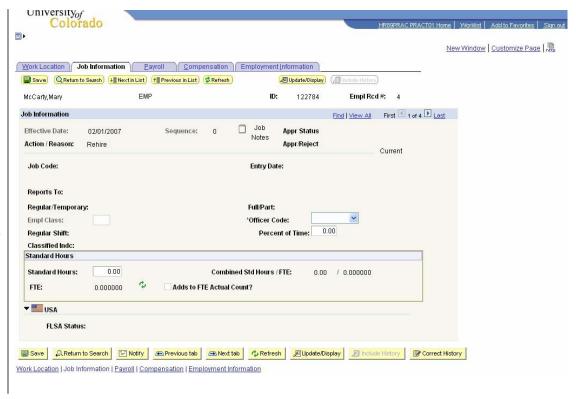

## 9. Payroll page displays

□ All fields default
 □ Tax Location Code & FICA Status default from job code and location code.
 Update if needed, but system will set the final FICA Status.

□ Click <u>Compensation</u>

## 10. Compensation page displays

- □ Change Frequency, if applicable
- ☐ In Pay Components sections:
- □ Enter appropriateRate Code
- □ Enter Comp Rate□ Click

### ☐ Reviewatandrsavertion

- Add Employment Instance must be approved
- □ Navigate to Modify a Person to update necessary personal information, such as Home Department, Campus Box and Home and Mailing Addresses

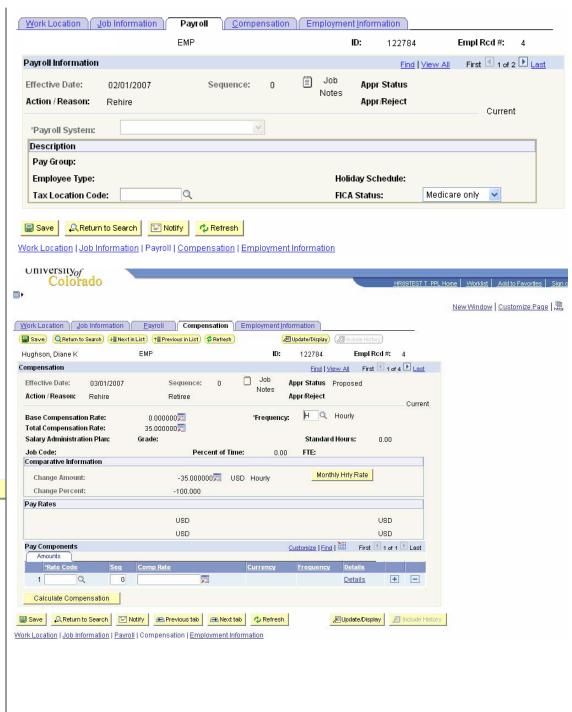

Note: \* If the hire (rehire) retiree date is prior to the effective date of the position **or** if the position has not been approved, you will not be able to save the rehire. A position in Proposed status will have to be approved before proceeding. Once the position has been approved, navigate to Add Employment Instance to complete the hire (rehire). (Workforce Administration / Job Information / Add Employment Instance). Refer to the Add Employment Instance step-by-step guide for more information.

### 11. Modify a Person

Navigation: Workforce
Administration /
Personal Information
/ Modify a Person

Enter EmpIID
Click Search
Make necessary
changes

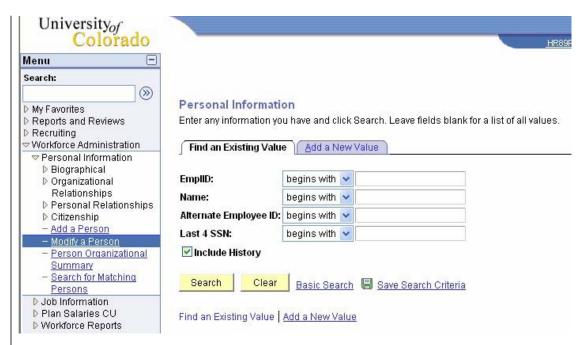

**Hire Retiree complete**